With a cellphone and an HNB NetTeller logon and password you can use your cellphone for direct secure access to your accounts at HNB.

# *How Do You Enroll for SMS Text Alerts?*

To sign up for Mobile Banking Text Service:

- 1. Log in to your internet banking account
- 2. Select **Options > Mobile Settings > Text Mobile banking**
- 3. Enter your mobile phone number, select accounts to access via text, and create Mobile Short Name for each selected account. Click **Submit**.
- 4. Review enrollment information. Check **I accept these full terms and conditions** and click **Confirm**.
- 5. Text the **validation code** provided on the confirmation screen to the **FI Text Number** provided.

\*There is no fee to use this service from The Honesdale National Bank. Connectivity and usage rates may apply. Please contact your wireless provider for details.

### *Text Commands*

**Bal= All account balance Bal Acct Name= Single account balance Hist= All accounts recent history Hist Acct Name= Single account activity Help= Commands Stop= Cancel**

### *How Do You Enroll for Mobile Banking?*

1. Log in to NetTeller at www.hnbbank.com. Click **Options** > **Mobile Settings** and Activate mobile banking access: Check the box to enroll as a Mobile User.

2. Select the accounts you want to access from your mobile device: Choose one or all of your accounts. You can edit this selection at any time.

3. Mobile Phone Number: Enter your Mobile Phone Number. (Required)

4. Select your wireless provider: Select your wireless provider from the drop-down menu. (Required)

5. Review the Mobile Banking Agreement and click I Agree. An SMS Text Message with enrollment confirmation and The Honesdale National Bank's Mobile Website will be sent to your Mobile Device following completion of the Mobile Settings.

6. You may then begin using your mobile device to access your accounts.

## *How do you use Mobile Banking once it is set up?*

Log in to Mobile Banking by accessing The Honesdale National Bank mobile website at [www.airteller.com/hnbbank](http://www.airteller.com/hnbbank) and enter your ID and PIN/Password (same ID and password as NetTeller). The screens you will see on your mobile device can also be viewed from your personal computer by accessing the above address.

## *How Do You View Alerts?*

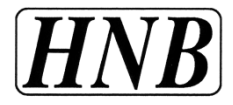

- · Select Alerts from the Main Menu. \*The Alerts option only displays if you have Alerts to view. Viewing transactions.
- · Select My Accounts from the Main Menu.
- · From the list of accounts select which account you want to view. A summary screen with your Account Balance displays.
- · Select Transactions from the summary screen. Transactions from the last 15 days display in groups of 4 transactions per page. Select the date for transaction details. Select Back to return to the list of transactions.
- · From the transaction list select Accounts to return to the list of accounts or Main Menu to return to the main menu.

#### *How Do You Transfer Funds?*

- · Select Transfers from the Main Menu.
- · Choose the account to transfer funds from.
- · Choose the account to transfer funds to.
- · Enter amounts in the dollars and cents fields and select Submit.
- · An indicator that the transaction is sending displays.
- · A confirmation message and number display after the transfer is complete.
- · An SMS Text Message will be sent to confirm the transfer. \*You can only set up one-time immediate transfers via mobile banking.

#### *How Do You Pay Bills?*

- · Select Pay Bills from the Main Menu.
- · Select the Payee.
- · Select the pay-from account and continue to the next screen.
- · Enter amounts in the dollars and cents fields and select Submit.
- · An indicator that the bill payment is sending displays.
- · A confirmation message and number display after the bill payment is complete.

An SMS Text Message will be sent to confirm the transfer.

\* You can only set up one-time immediate bill payments via mobile banking. Payments will process during the next bill pay processing time.